# Getting started on subMIT: How to Interact with subMIT

subMIT Annual Workshop 2024

https://indico.mit.edu/event/956/

Matt Heine 2/2/2024

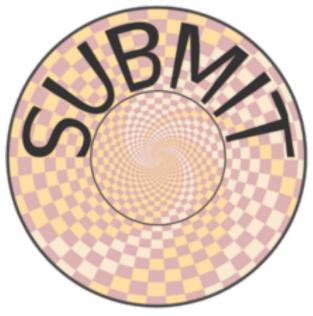

## Outline

- X2Go
- JupyterHub
- Visual Studio Code (VSCode)
- terminal / ssh

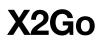

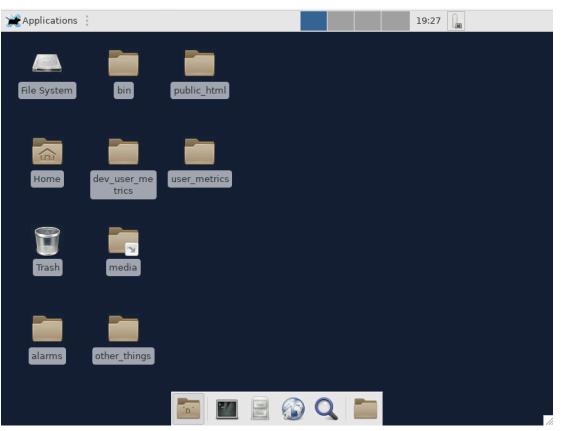

- Familiar GUI interaction w/ the cluster
- Easy alternative to manual X11
   Forwarding
- Run GUI applications with little/no setup
- subMIT User's Guide: <u>https://</u> submit.mit.edu/submit-users-guide/ program.html#x2go

### JupyterHUB

Access subMIT from a web browser

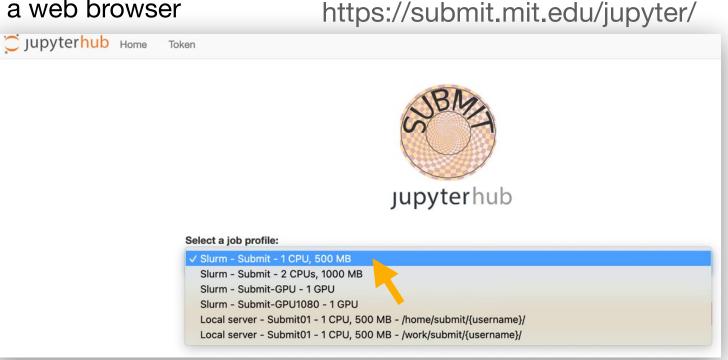

- Easy interactive access to compute resources, including <u>GPUs</u>. (Not just login nodes)
- Create/Run Juptyer Notebooks
- also built-in terminal (in web browser) 4

### JupyterHUB

- Jupyter Notebooks: Self-Contained
  - Code
  - Results / Visualization
  - Documentation (Markdown, LaTEX)
  - · Easily shared
- Kernels = sets of software / packages used to run code in your notebook
  - Use your conda environments as kernels (automatic setup)
  - Use singularity images (containers) as kernels
  - Change kernels w/ a click
- Mathematica accessible via JupyterHub
- Many languages (even w/in same notebook)
- Many extensions
  - Debugging
  - Source Conrol (git /github)

#### subMIT User's Guide:

https://submit.mit.edu/submit-users-guide/program.html#jupyterhub https://submit.mit.edu/submit-users-guide/program.html#jupyterhub-for-mathematica

#### A Quick Example

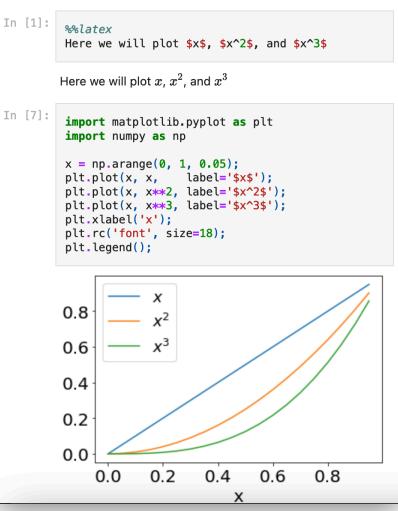

### **Visual Stuido Code: Remote Development**

- code runs on subMIT cluster, GUI runs on your laptop
- File Browser
  - GUI to navigate/view your subMIT files/directories
- Many languages / extensions
  - Python, C/C++, Java, Julia, Fortran, ...
  - LaTeX, HTML/CSS, Markdown, rst, …
- Code navigation
- Debugging (code runs on subMIT cluster)
  - breakpoints
  - inspect/watch variables (cursor hover)
  - stack navigation
- Source Control (Integrated / GUI)
- Automatic Code Completion
  - Intellisense
  - Snippets, AI-assisted devlopment
- subMIT User's Guide:
  - https://submit.mit.edu/submit-users-guide/program.html#vscode
  - Tutorials: <u>https://submit.mit.edu/submit-users-guide/#tutorials-submit</u>

from math import **s** 

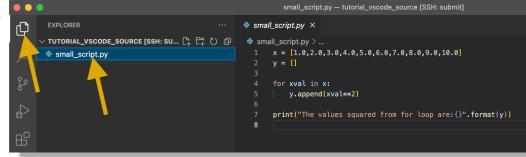

| ello.f90 — tutorial_vscode_dbgfort [SSH: submit] |                                                                                                    |  |    |    |   |   |   |  |
|--------------------------------------------------|----------------------------------------------------------------------------------------------------|--|----|----|---|---|---|--|
| ≣ hello.f90 ×                                    |                                                                                                    |  | I⊳ | ?• | ¥ | • | ย |  |
| <pre></pre>                                      |                                                                                                    |  |    |    |   |   |   |  |
| ▶ 4<br>5<br>6<br>7<br>8<br>9                     | <pre>i = 0 i = i + 1 i = i + 1 print *, 'Hello, World!' print *, 'Hi again' end program hello</pre> |  |    |    |   |   |   |  |

Change conda environments (on subMIT) for python code w/ a click

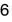

💮 sin

💮 sinh

💮 sqrt

🚼 \_SupportsCeil

😤 \_SupportsTrunc

### **Visual Stuido Code: How to Connect**

subMIT User's Guide: https://submit.mit.edu/submit-users-guide/program.html#getting-started-with-vscode-on-submit

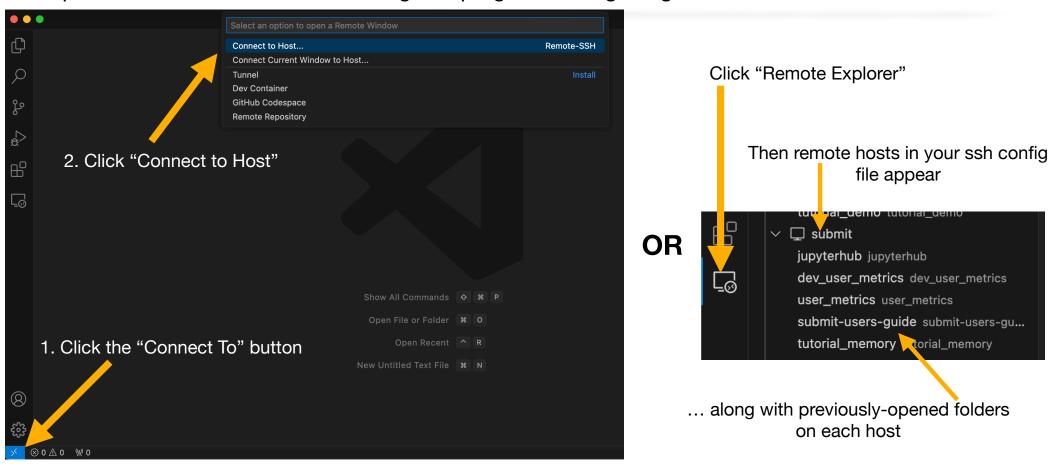

### **Terminal / SSH**

· Classic method of interaction

ssh <username>@submit.mit.edu

- MacOS / Linux : built-in. Windows : Windows Subsystem for Linux (WSL)
- Handy tip: set up ssh config file:
  - <u>https://submit.mit.edu/submit-users-guide/starting.html#common-issues-with-keys</u>
- subMIT User's Guide
  - Intro to terminal: <u>https://submit.mit.edu/submit-users-guide/tutorials/tutorial\_0.html</u>

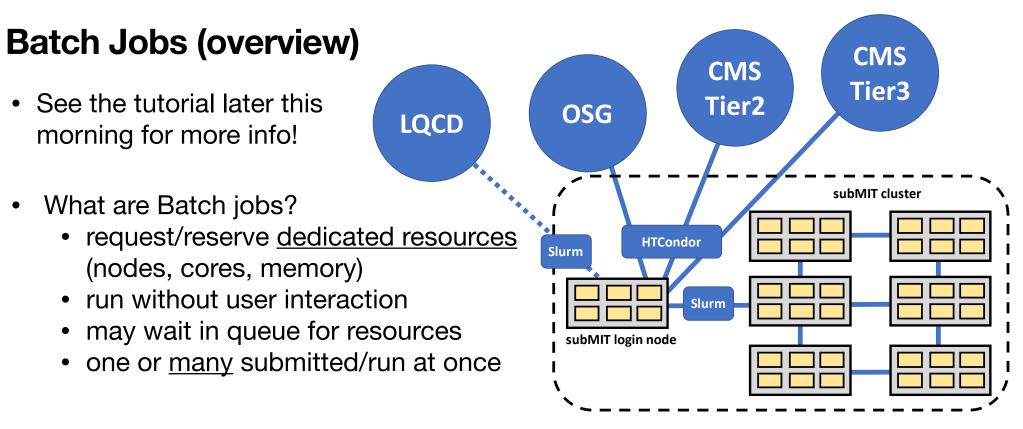

- Login nodes are only for light usage
- "Heavy lifting" (significant usage of resources) should be done via batch jobs